# Lcharger APP 매뉴얼

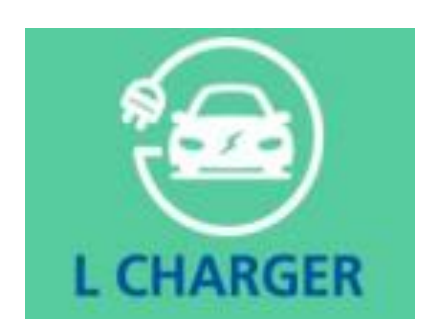

2019년 05월 08일

주식회사 클린일렉스

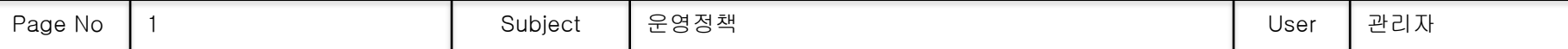

#### 1. 회원가입 / 로그인 관련 정책

1) 회원가입: 어플설치 / 이용약관, 개인정보이용약관 동의 / 기본 회원 정보 입력

2) 자동로그인: 일반회원/충전기회원은단말기번호인식( 안드로이드: 휴대폰번호, 아이폰: 단말기ID)

3) 어플비밀번호설정기능에의한사생활보호기능

4) 로그인정보보존: Session ( Cookie 는반드시Cookie 로처리하여야할경우에만사용)

5) 관리자 페이지 Session 보존 기간 -사용자가 로그아웃을 하였을 경우 바로 Session Out

#### 2. 회원탈퇴관련정책

1) 고객은 자의에 의해 언제든지 어플에서 회원 탈퇴 가능 (탈퇴 후 바로 회원 가입)

2) 앱에서탈퇴후, 재가입시기존이력유지

#### 3. 설치점 / AS사원 정책

1) 설치점은, 하부에 설치 및 A/S 기사를 등록 관리 할 수 있음 2) 설치점은 본사, 설치 및 A/S 사원은 설치점을 통해 지시 받은 설치, 유지보수 등의 업무를 앱에서 열람 및 상태보고

#### 4. 에이젼시/ 에이젼트/ 영업자

1) 에이젼시는 에이젼트나 영업자를 등록하고 충전기 오더 관리를 할 수 있음 2) 에이젼트는 영업자를등록하고충전기오더관리를할수있음 3) 영업자는 앱에서 "충전기 설치 신청"을 통해 충전기 오더 관리를 할 수 있음

#### 5. 소유주(충전소관리자)

1) 회원가입 후 충전소/ 충전기 등록시 소유주로 등록한 경우, 어플에서 보유 충전기 열람 가능 2) 소유주는충전소, 충전기매출에대한수익배분및열람가능

#### 6. QR코드생성

1) 번호별 QR코드를 생성하여 스티커에 인쇄

2) QR코드 촬영시 해당 충전기 번호 바로가기

2

# APP 실행 초기 화면 회원가입 ≡ K Charger ☆ **CHARGING STATION L CHARGER** LH 한국토지주택공사  $\Leftarrow$  $\Box$  $\circ$  $\rightleftharpoons$

\* 안드로이드 / 아이폰 다운 – 바탕화면 아이콘 생성 – 실행시 위치정보, 주소록, 전화 이용 등 허용체크 \* QR코드 프로그램이 없는 경우 프로그램 추가 설치

# ≡ K Charger ☆ 이름 본인 실명을 입력하세요. 전화번호 01065588479 서비스 이용약관 제1조 (목적) 이 약관은 주식회사 LH 주택공사(이하 "회사"라 합니다)가 제공하 ■ 이용약관에 동의합니다. 개인정보 처리방침 주식회사 LH 주택공사(이하 "회사"라 한다)은 이용자들의 개인정보 보호를 매우 중요시하며, 「정보통신망 이용촉진 및 정보보호에 관 한 법률」, 「개인정보보호법」을 준수하고 있습니다. ■ 개인정보보호정책에 동의합니다. 회원 가입 비회원  $\rightleftharpoons$  $\Leftarrow$  $\Box$

\* 회원가입 : 이름, 약관, 개인정보보호 동의 체크

\* 마이페이지에서 추가정보 입력

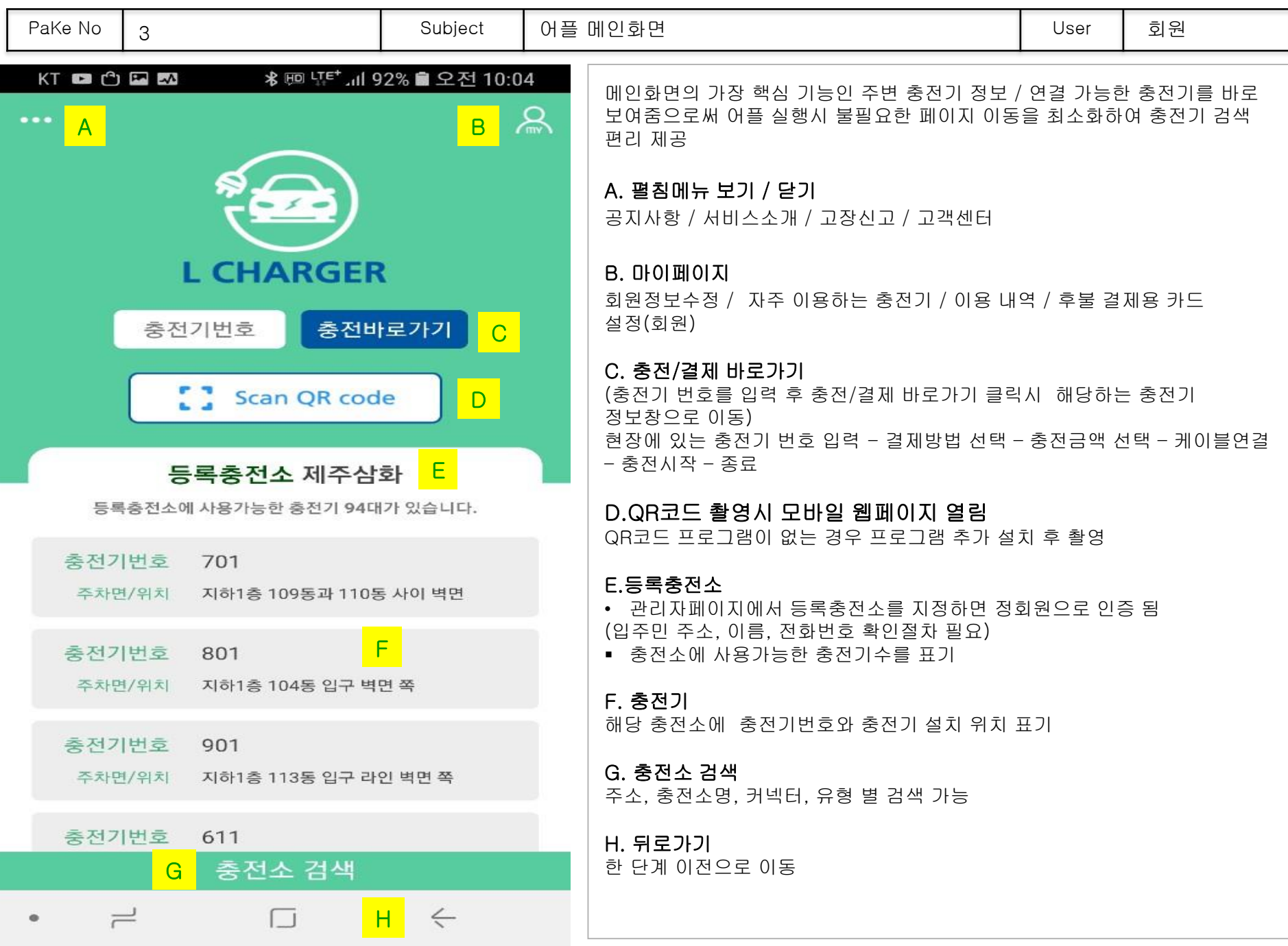

# 펼침메뉴 보기 -닫기

펼침메뉴

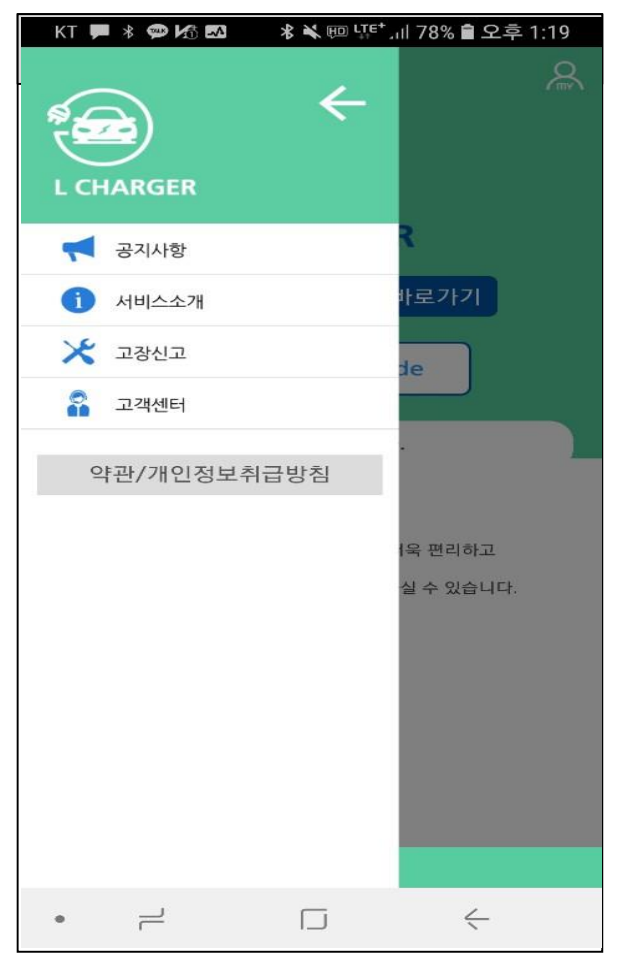

\*보기/닫기 버튼을 클릭하면 펼침메뉴 보여짐

# 펼침메뉴 보기-공지사항

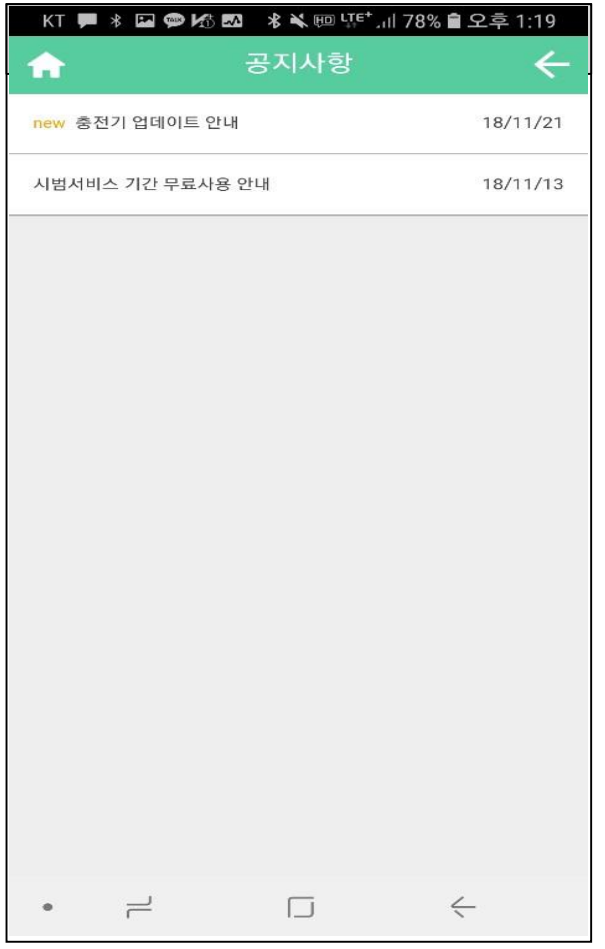

공지사항

\* 로그인 권한별 공지사항 열람 기능

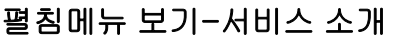

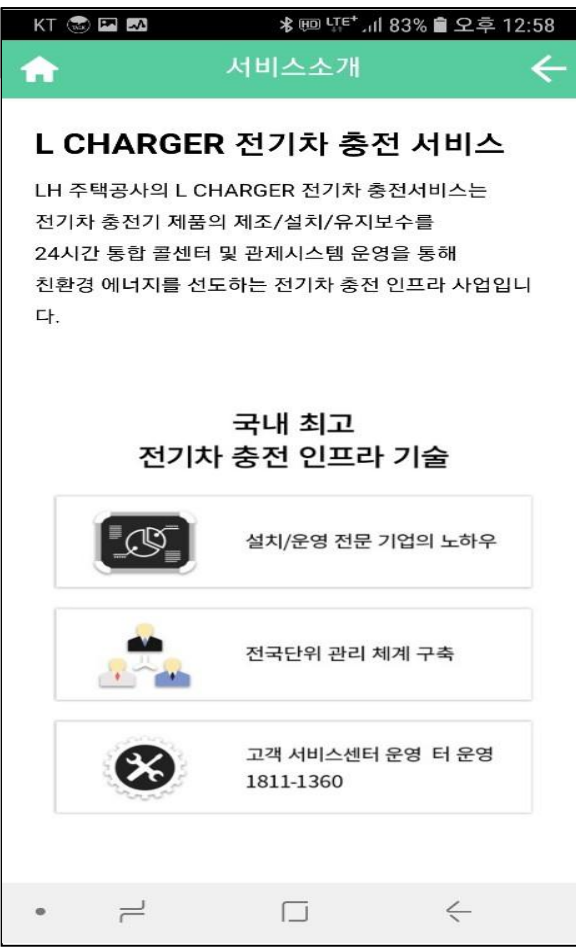

서비스 소개

\* Lcharger 서비스 소개

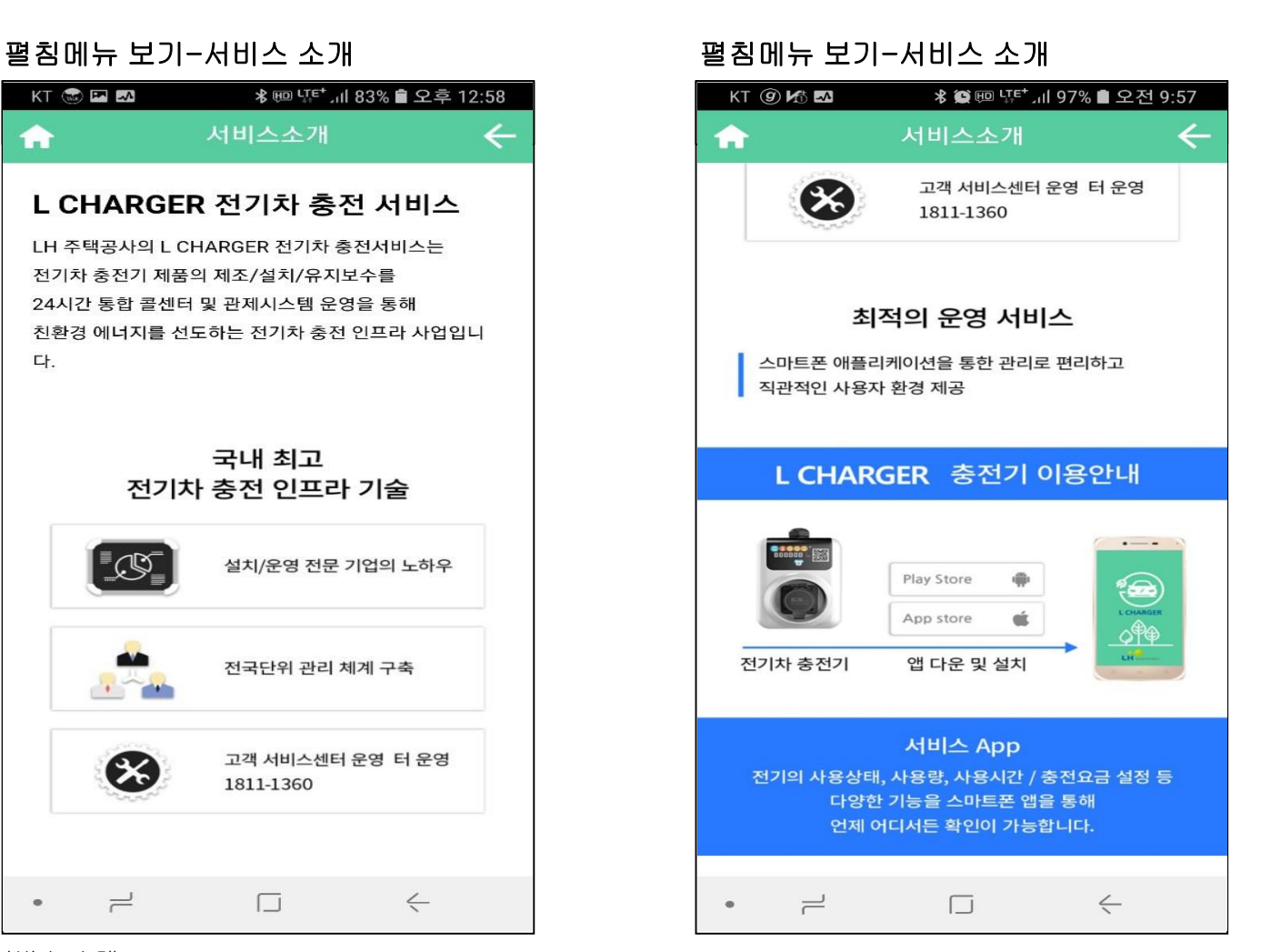

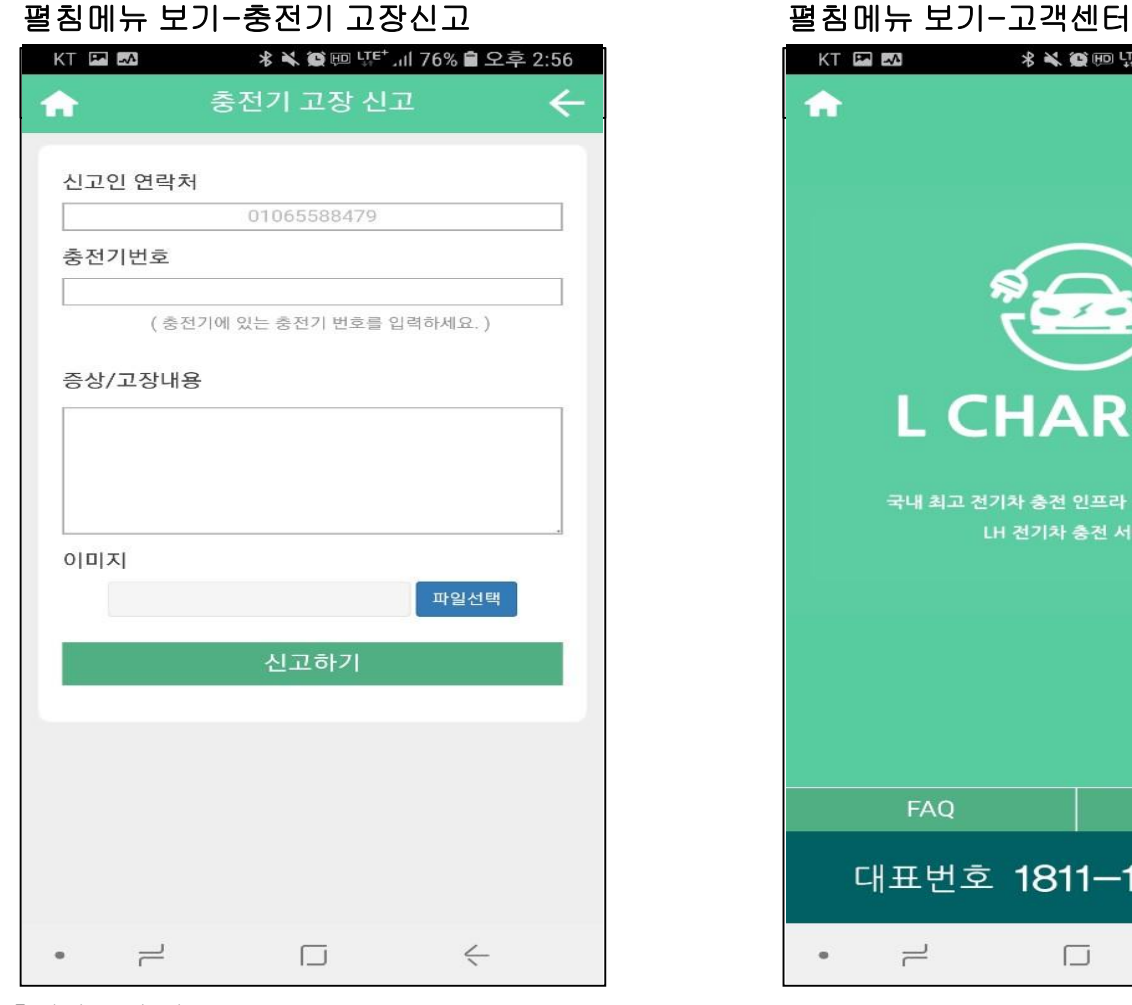

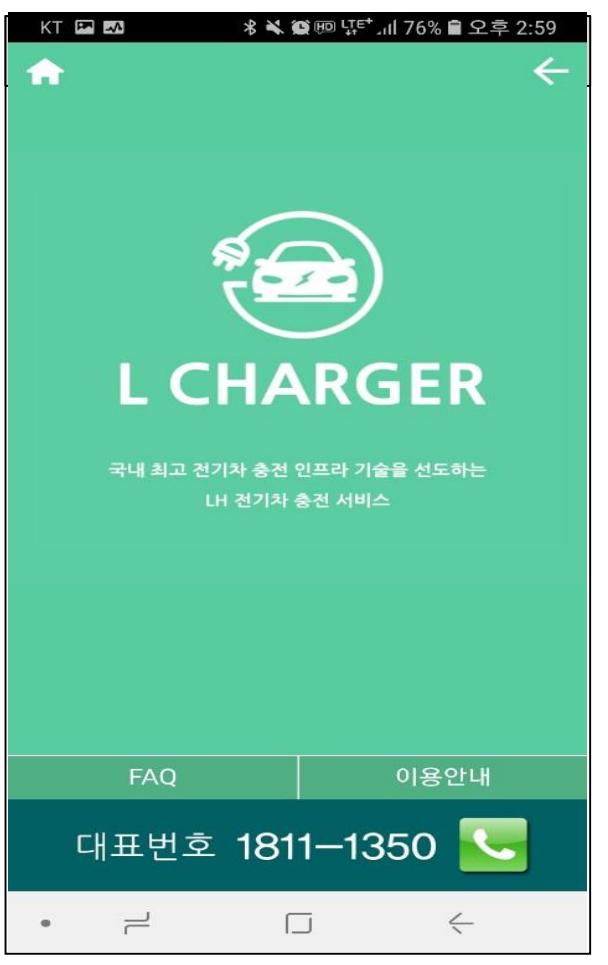

#### 충전기 고장 신고

\* 고객이 충전기 고장을 발견한 경우, 충전기번호, 증상 및 고장내용 입력, 사진 이미지 등을 첨부하여 신고 \* 고객이 고장 신고시, 관리자에 반영되어 접수시 해당 기사에게 업무 지시 –마이페이지 – 관리대상 충전기에서 열람 및 업무보고 \* 본인이 접수한 고장신고 처리내역 열람 가능

- 고객센터
- \* 이용안내
- \* FAQ 자주하는 문의 글 열람 가능
- \* 대표번호 1811-1350 클릭시 전화연결

# 펼침메뉴 보기-고객센터-FAQ

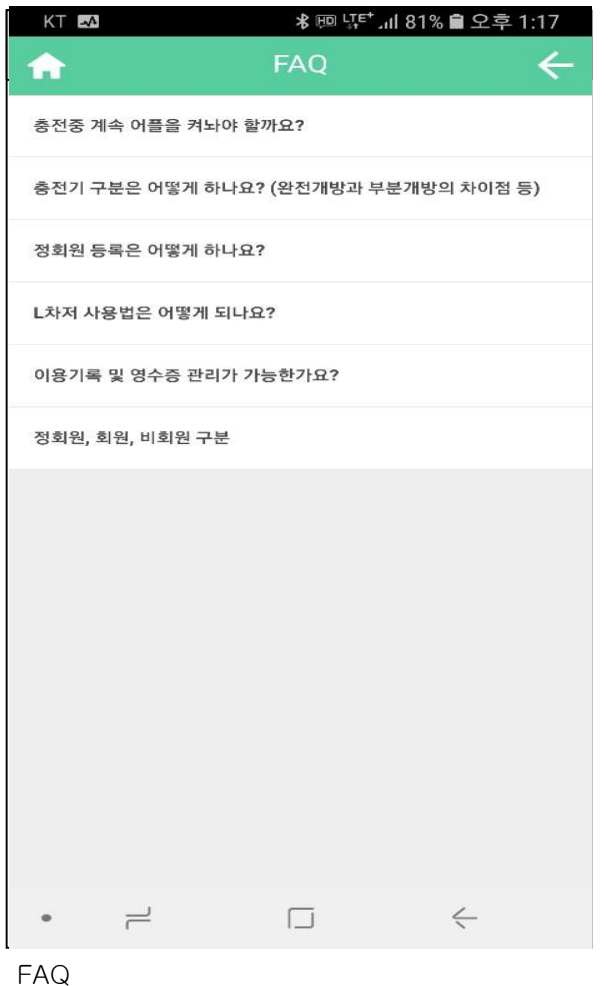

\*궁금한 사항이 있을시 참조

# 펼침메뉴 보기-고객센터-이용안내

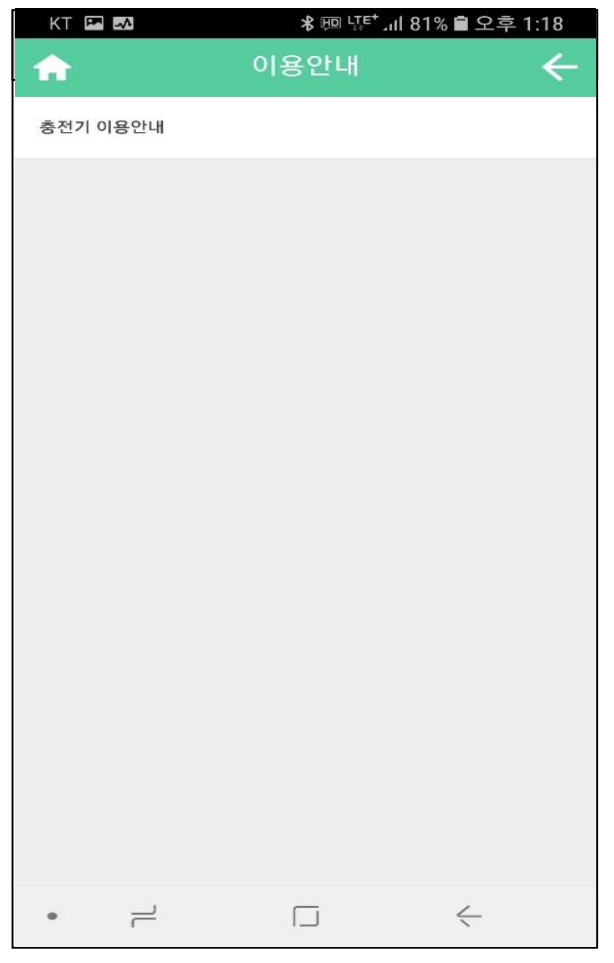

이용안내 \*충전기 이용에 대해 설명

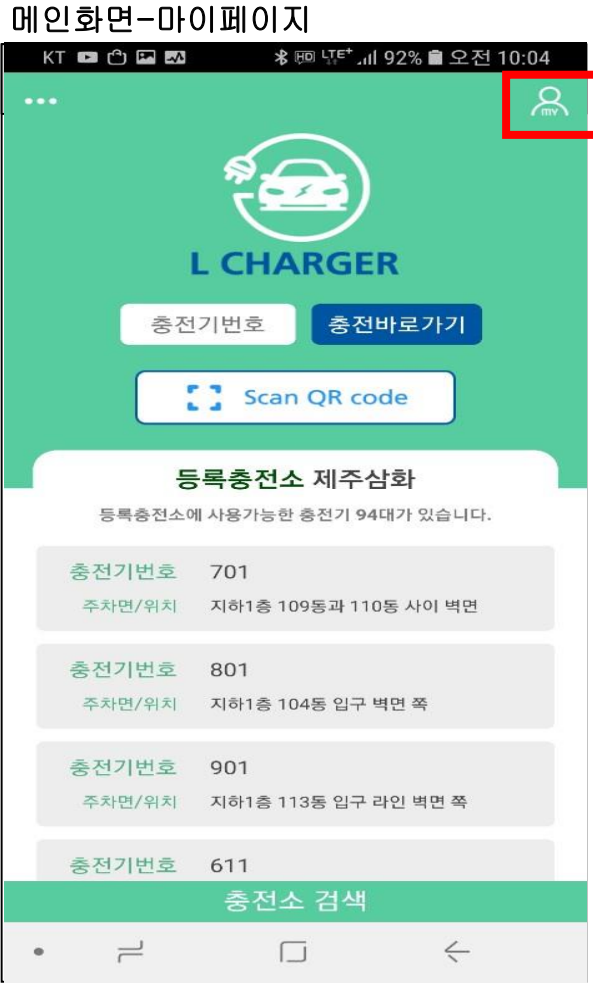

# 마이페이지

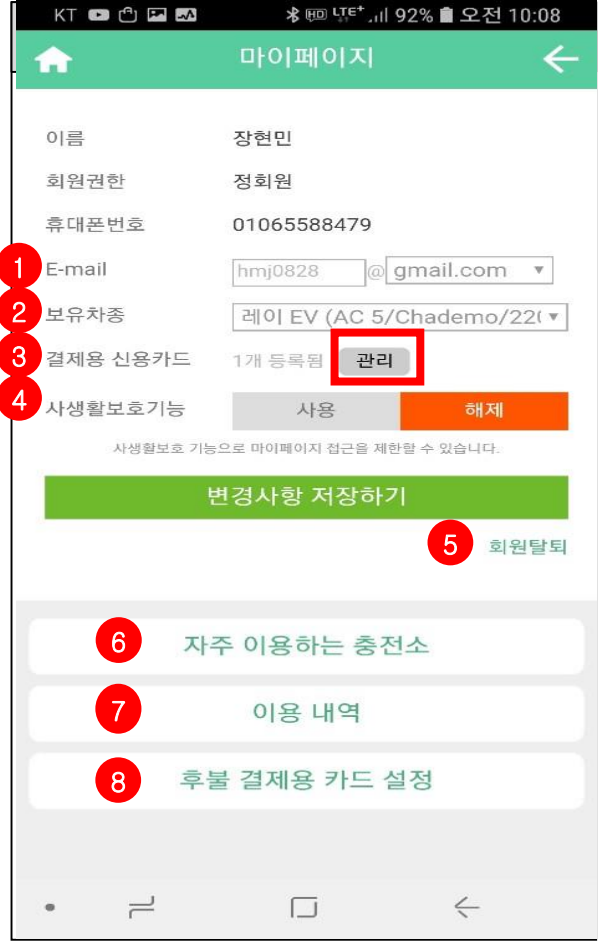

#### 마이페이지

- \* 우측 상단을 클릭
- \* 마이페이지는 회원만 이용 가능
- \* 비회원이 마이페이지 클릭시 회원가입 안내
- 마이페이지
- ① E-mail을 등록
- ② 본인의 보유차종을 등록

# 마이페이지-결제용 신용카드 <mark>– KT 드 EM</mark> 2009년 - 1999년 - 1999년 - 1999년 - 1999년 - 1999년 - 1999년 - 1999년 - 1999년 - 1999년 - 1999년 - 1999년 - 1999년<br>- 대한민국의 대한민국의 대한민국의 - 1999년 - 1999년 - 1999년 - 1999년 - 1999년 - 1999년 - 1999년 - 1999년 - 1999년 - 1999년 - 1999 충전요금 결제에 사용될 신용카드를 추가하거나 삭제할 수 있습니다. ● 현대카드 9490 - \*\*\*\* - \*\*\*\* - 7304 카드추가 카드삭제  $\bullet$  $\overline{\phantom{a}}$  $\Box$  $\leftarrow$

③ 결제용 신용카드(관리 클릭) \*자신이 결제하는 카드를 추가하거나 삭제 가능 ≡ K Charger ☆ 비밀번호를 입력하세요 비밀번호 분실 확인  $\qquad \qquad \circ$  $\rightleftharpoons$ 匚  $\leftarrow$ 

마이페이지-사생활보호 기능

- ④ 사생활보호기능 사용시 비밀번호 입력해야 마이페이지 이용 가능
- \* 비밀번호 분실시 e-mail에 임시비밀번호 자동 발송
- \* 임시 비밀번호 이메일 발송시, 마이페이지에서 신규 비밀번호 설정 및 수정 안내

# 마이페이지-회원탈퇴

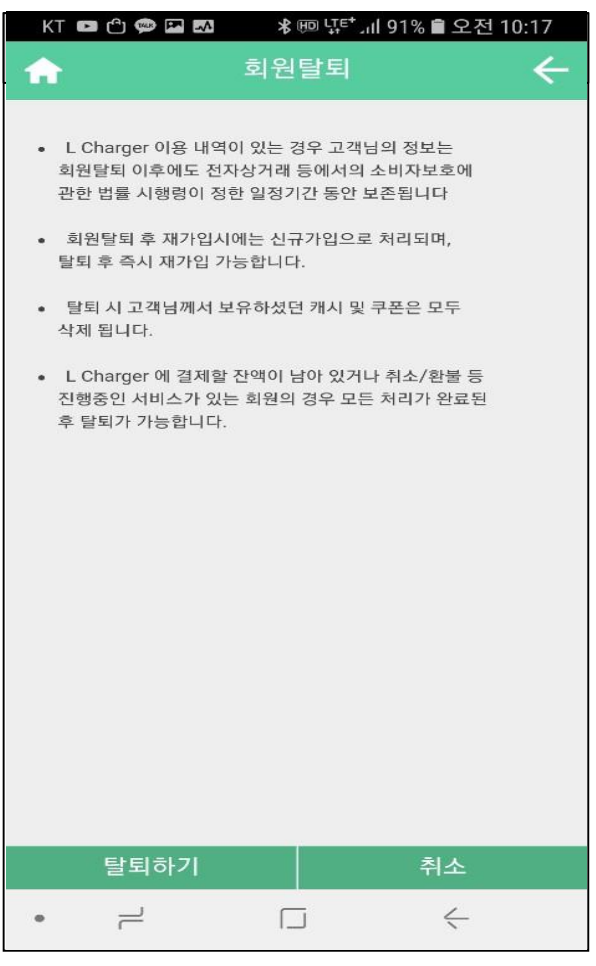

# 마이페이지-자주이용하는 충전소

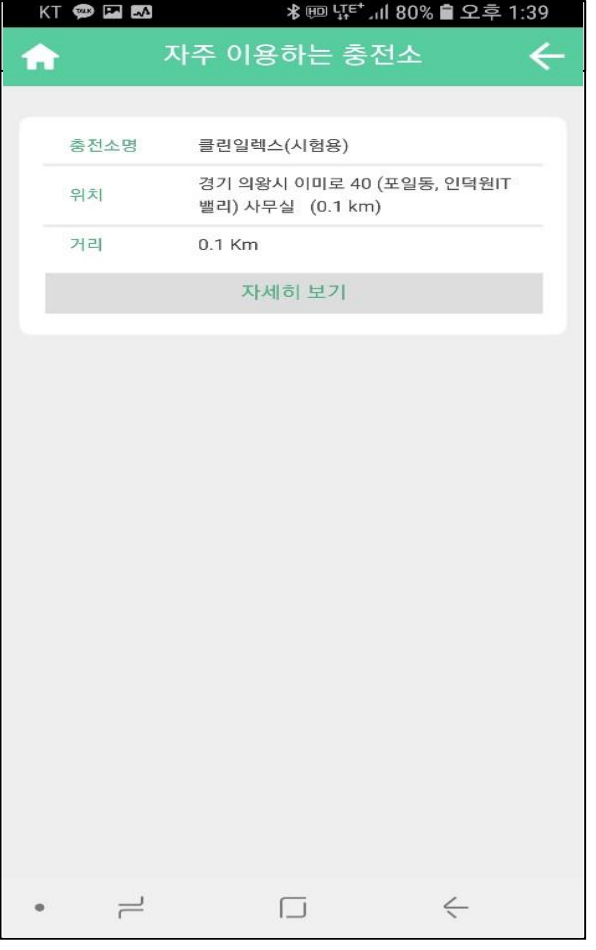

⑥ 자주이용하는 충전소 \*같은 충전소에서 5회이상 충전시 자주이용하는 충전소에 자동으로 등록 됨

⑤ 회원탈퇴 \*회원이 회원 탈퇴를 원할 경우 탈퇴 가능하며, 즉시 재가입 가능 함

# 마이페이지-이용내역

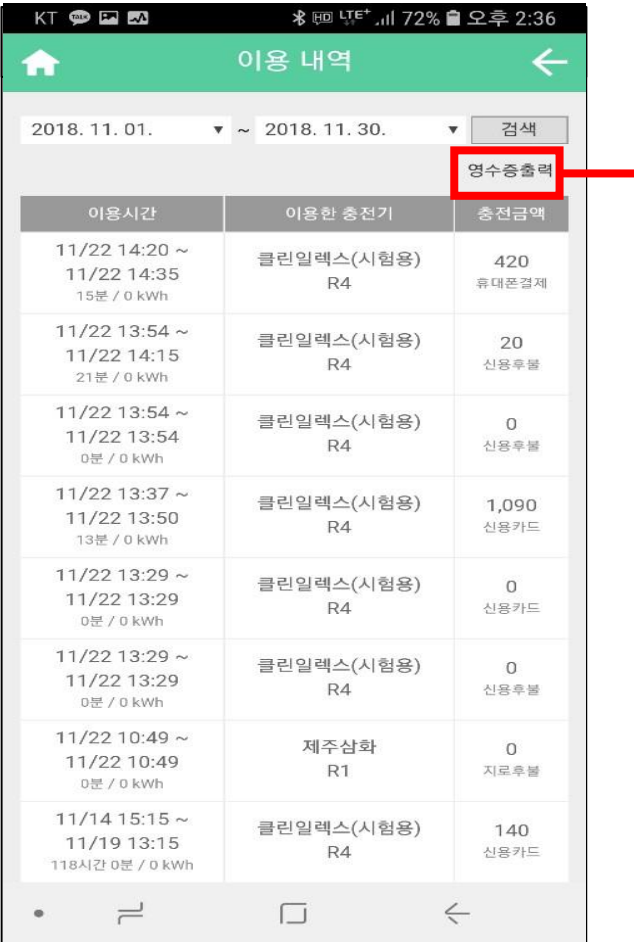

#### ⑦ 이용내역

\* 충전기 이용일시, 이용한 충전기, 결제방법, 충전금액 열람, 영수증 출력 가능

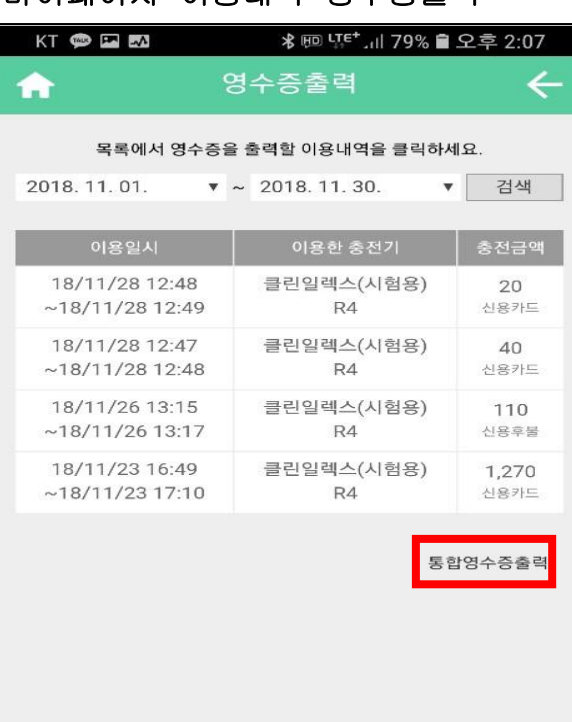

# 마이페이지-이용내역-영수증출력

⑦ 이용내역-영수증출력 \*월 단위로 검색이 가능함 \*일시에 따른 개별 영수증출력이 가능 \*통합영수증출력을 클릭시 화면에 보여지는 영수증 전체출력가능

 $\Box$ 

 $\leftarrow$ 

 $\rightleftharpoons$ 

 $\bullet$ 

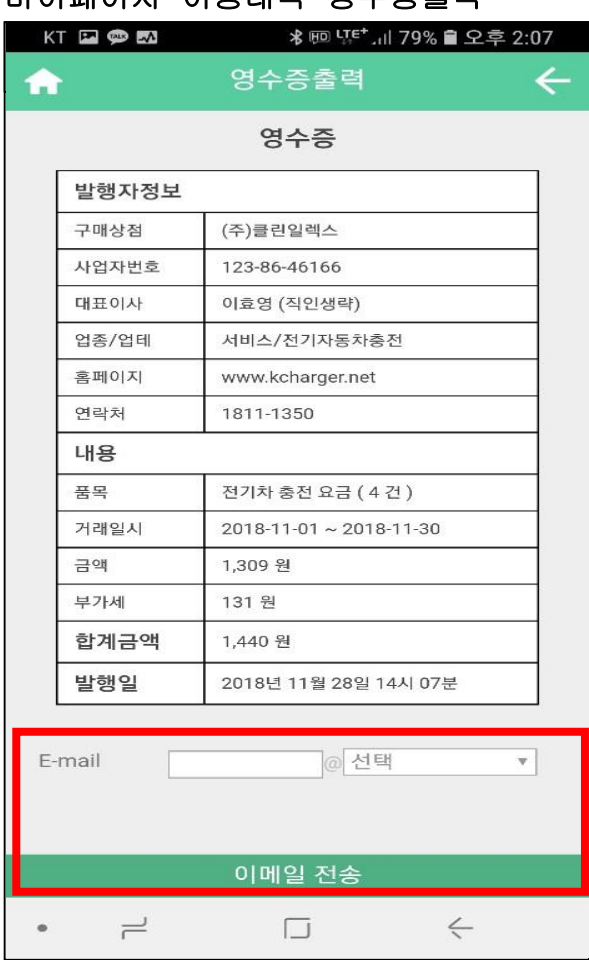

# 마이페이지-이용내역-영수증출력 마이페이지-이용내역-영수증출력

⑦ 이용내역-영수증출력

\* e-mail을 작성하고 전송을 클릭하면 해당 e-mail로 전송

⑦ 이용내역-영수증출력

\* 발송되었다는 문구

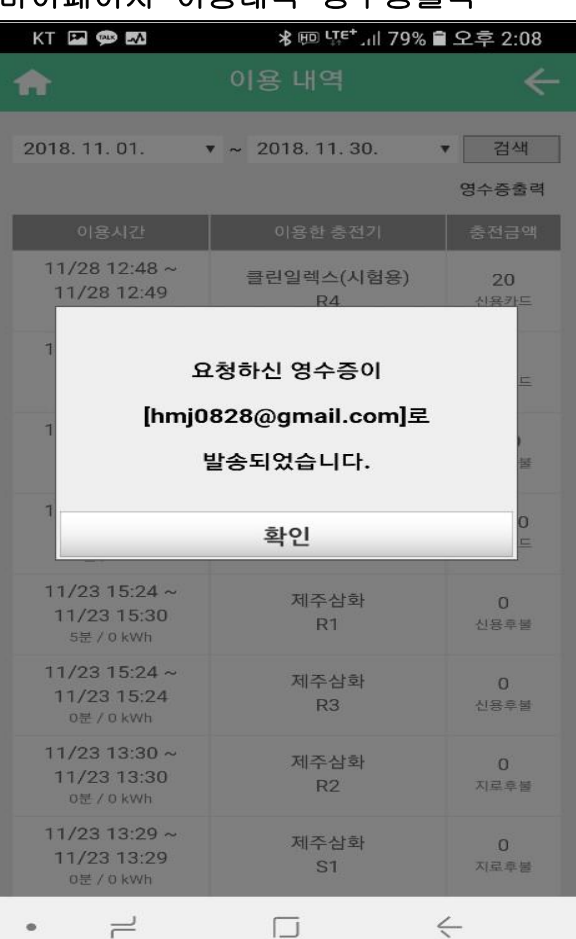

# 마이페이지-이용내역-영수증출력

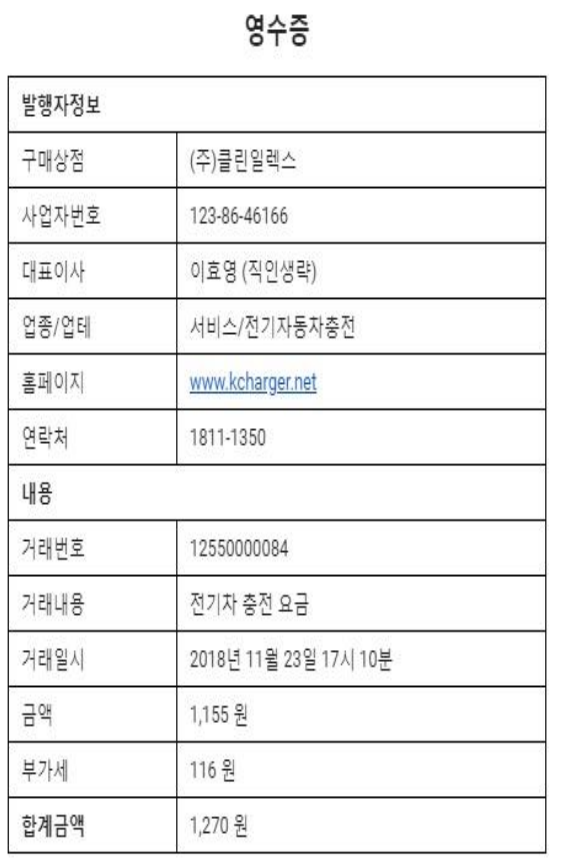

## 마이페이지-후불 결제용 카드 관리

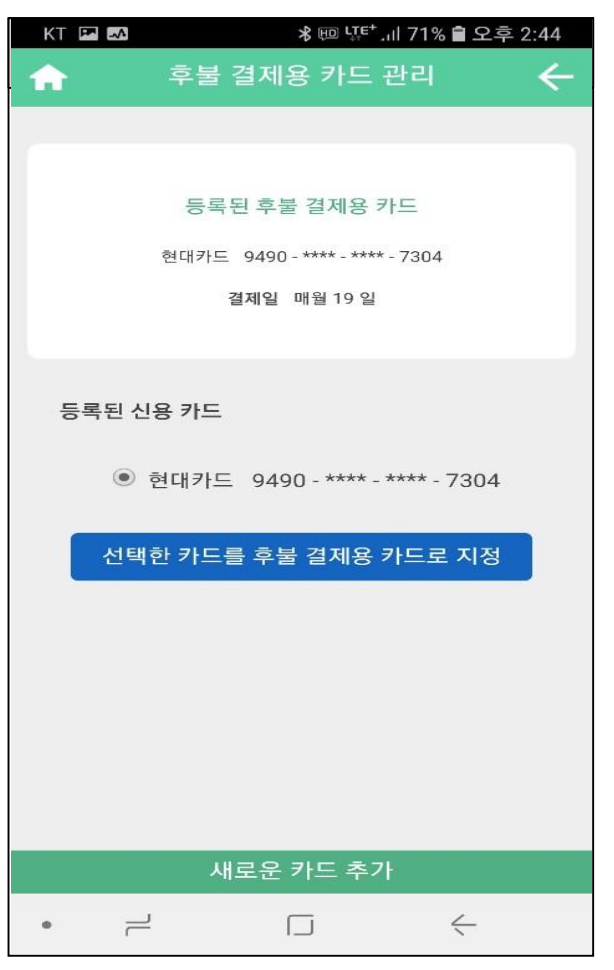

발행일 : 2018년 11월 28일 15시 27분

⑦ 이용내역-영수증출력

\* 실제 e-mail로 전송된 결과

- ⑧ 후불법인카드 등록
- 1. 앱에서 카드(개인,법인)을 등록
- 
- 
- 
- 
- 
- 
- 2. 관리자 페이지에서 후불회원으로 지정

3. 관리자 페이지에서 결제카드(2개이상) 및 결제일 지정

매월 지정한 일자에 1회 결제(날짜는 관리자 페이지에서 지정) \* 관리자페이지에서 후불회원으로 지정해야만 후불결제 가능

- 
- 
- 
- 

### 충전소 검색

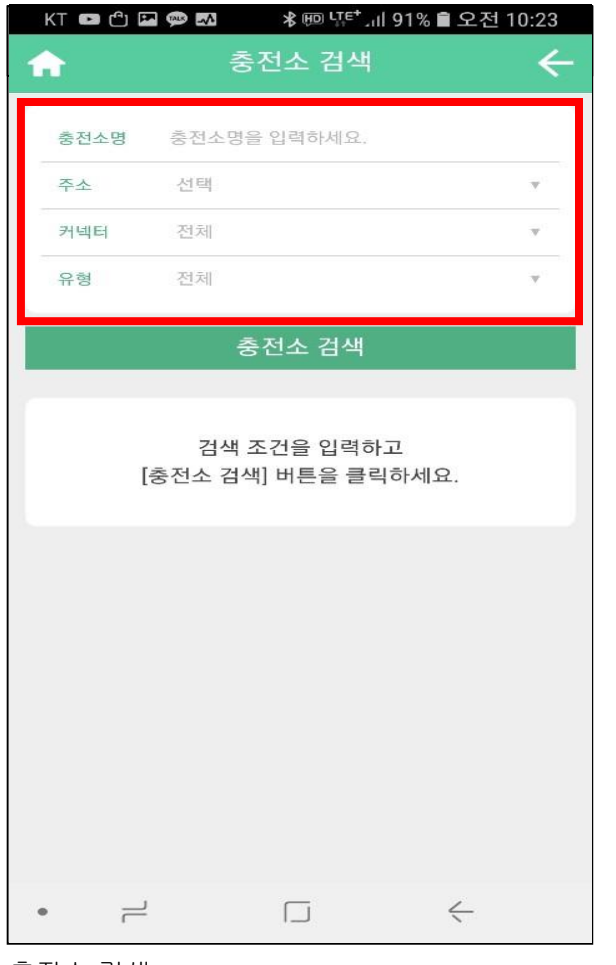

충전소 검색 \* 충전소명, 주소, 커넥터, 유형 선택 – 충전소 검색시 해당 충전소 열람

### 충전소 검색

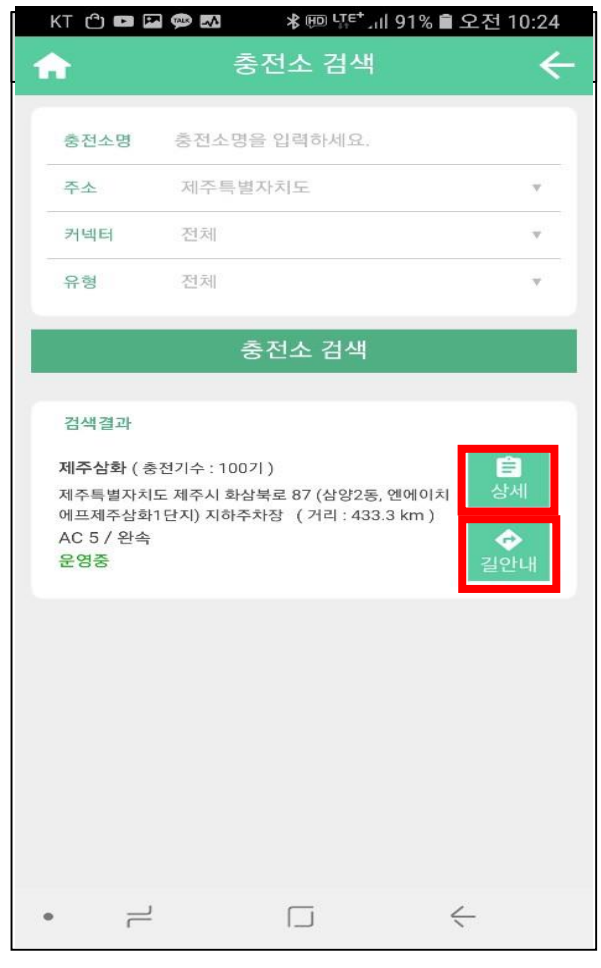

충전소 검색 리스트

- \* 검색 조건과 같은 충전소 리스트 열람
- \* "상세"를 클릭하면 충전소 정보 열람 및 길안내
- \* "길안내"를 클릭하면 길안내시작

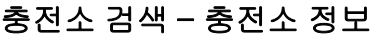

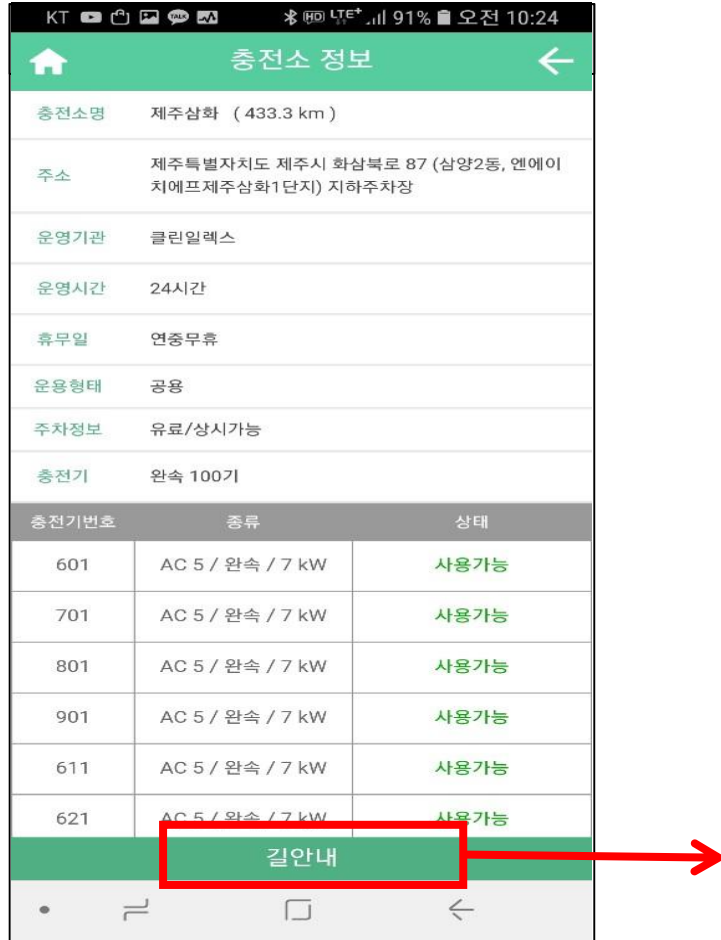

#### 충전소 정보

- \* 충전기번호 클릭시 충전기정보로 이동
- \* 길안내 클릭시 길안내 시작

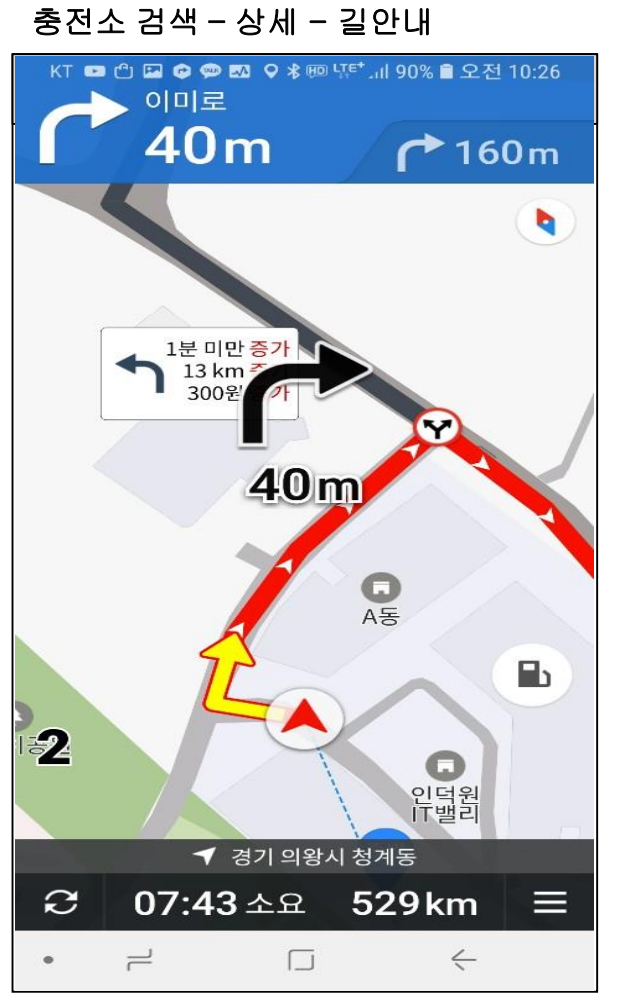

길안내

\* 카카오내비 연동 길안내 (카카오내비가 미설치된 경우,설치 안내 및 설치시 이용 가능)

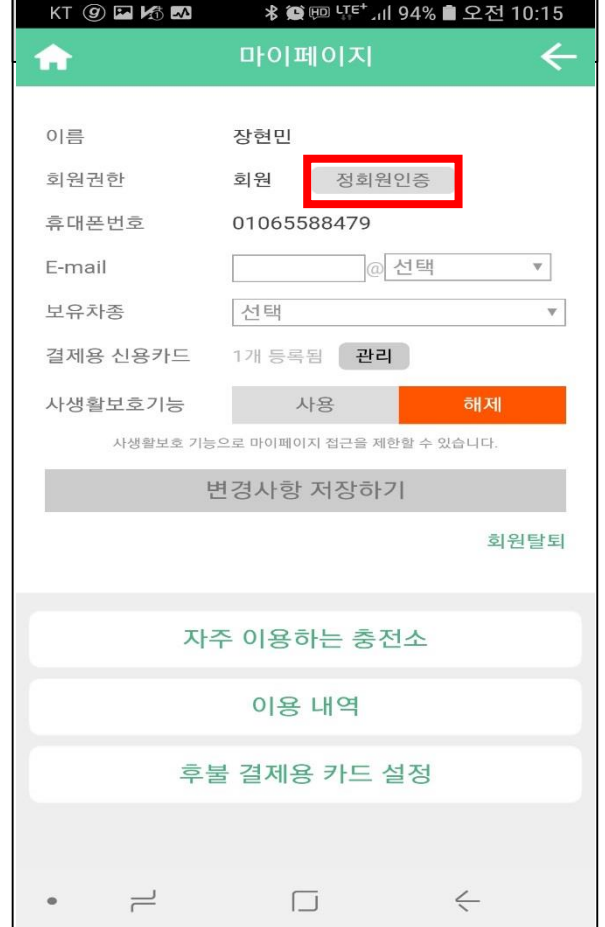

#### 정회원인증

\*정회원 가족에 한해서 정회원인증이 가능 (1세대 1정회원 원칙)

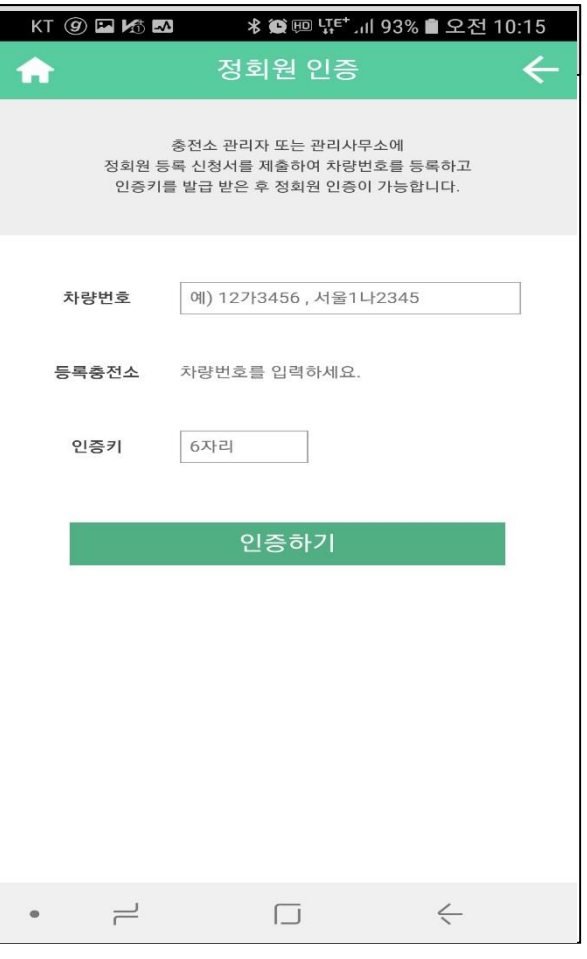

정회원인증 \*차량번호,등록충전소,인증키(차대번호)를 등록하면 정회원으로 인증가능

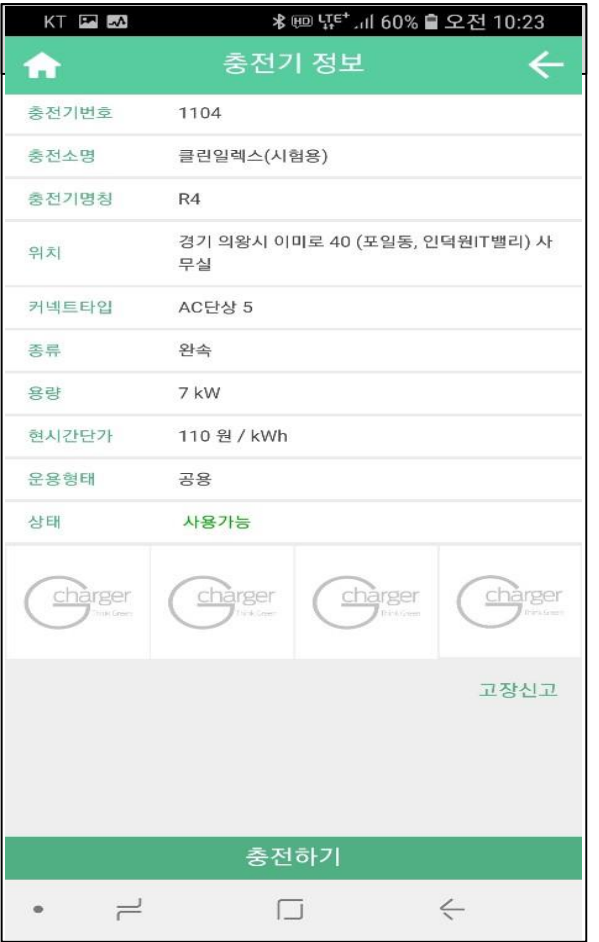

#### 충전기 정보

\*메인화면 충전기번호 입력 후 클릭시 이동 \*충전소 정보에서 충전기 번호 클릭시 이동 \* 충전기 정보를 확인 후, 충전하기 클릭 \* 고장신고 클릭시 고장신고 화면으로 이동

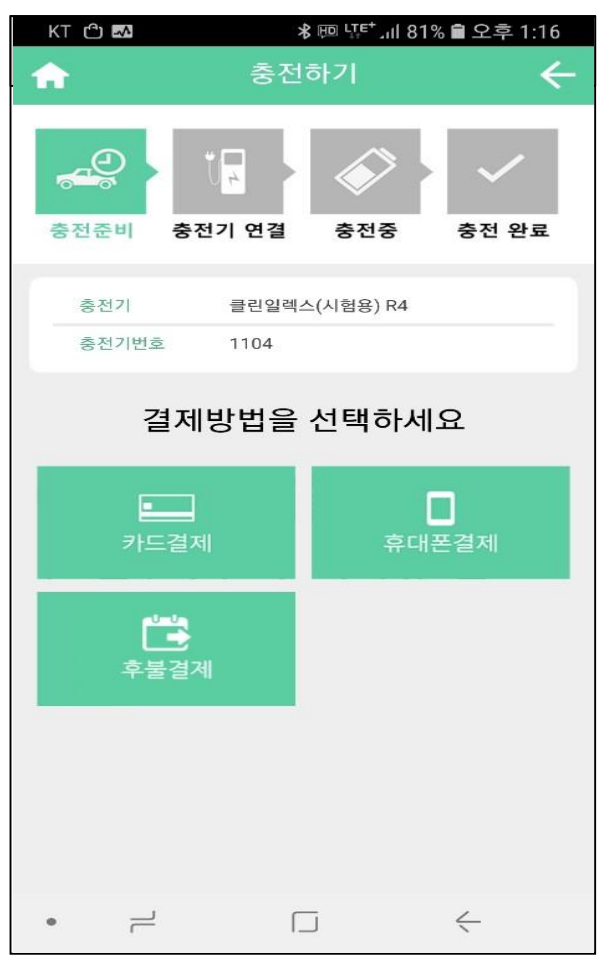

결제방법 선택

- \* 신용카드결제 : 신용, 은행 직불 카드 결제
- \* 핸드폰 소액 결제 : 본인 휴대폰 요금에 청구
- \* 후불결제 : 매월 말일 마감 익월 1회 신용, 은행 직불 카드결제

#### 충전기 정보 중전하기 – 결제방법 선택

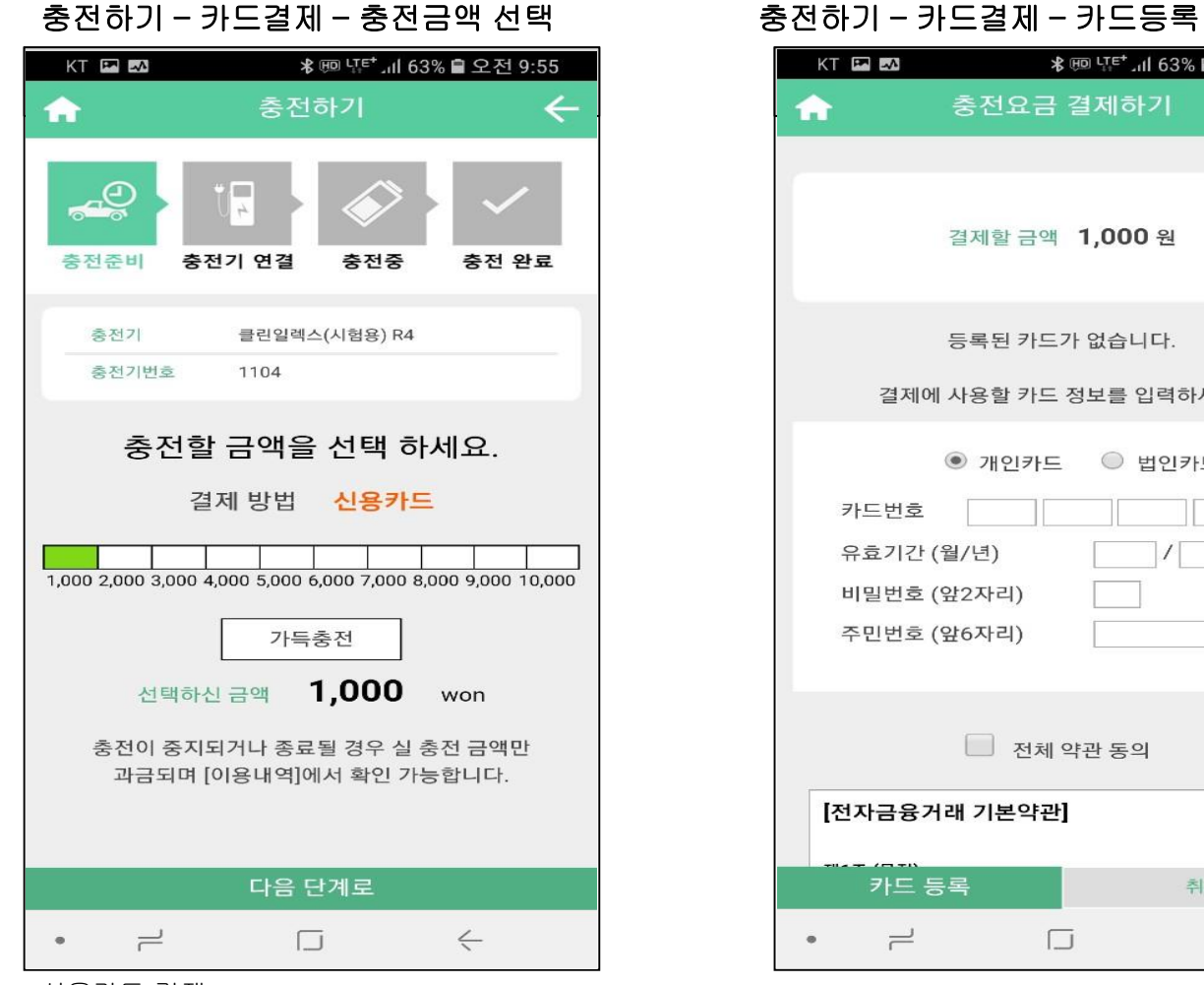

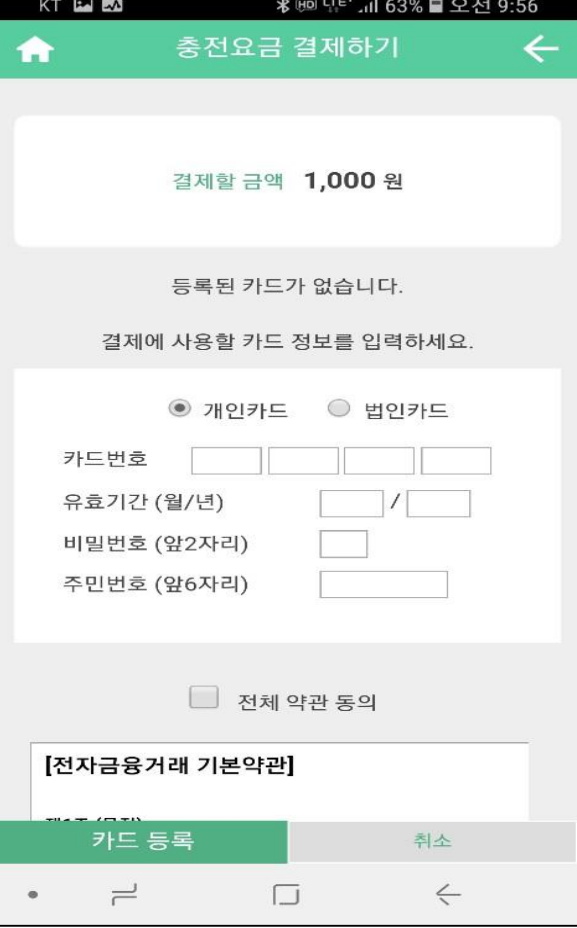

신용카드 결제

- \* 카드사 신용카드 또는 은행 직불카드로 충전요금 결제
- \* 충전금액 선택 후 충전 종료시 실 충전요금 결제
- 
- \* 가득 충전은 최고 10,000원까지 충전가능
- -

신용카드 결제 카드번호 16자리, 유효기간 월 2자리 / 년 2자리 비밀번호 앞 2자리, 주민번호 앞 6자리 입력 후 카드 등록 가능(비회원과 차이)

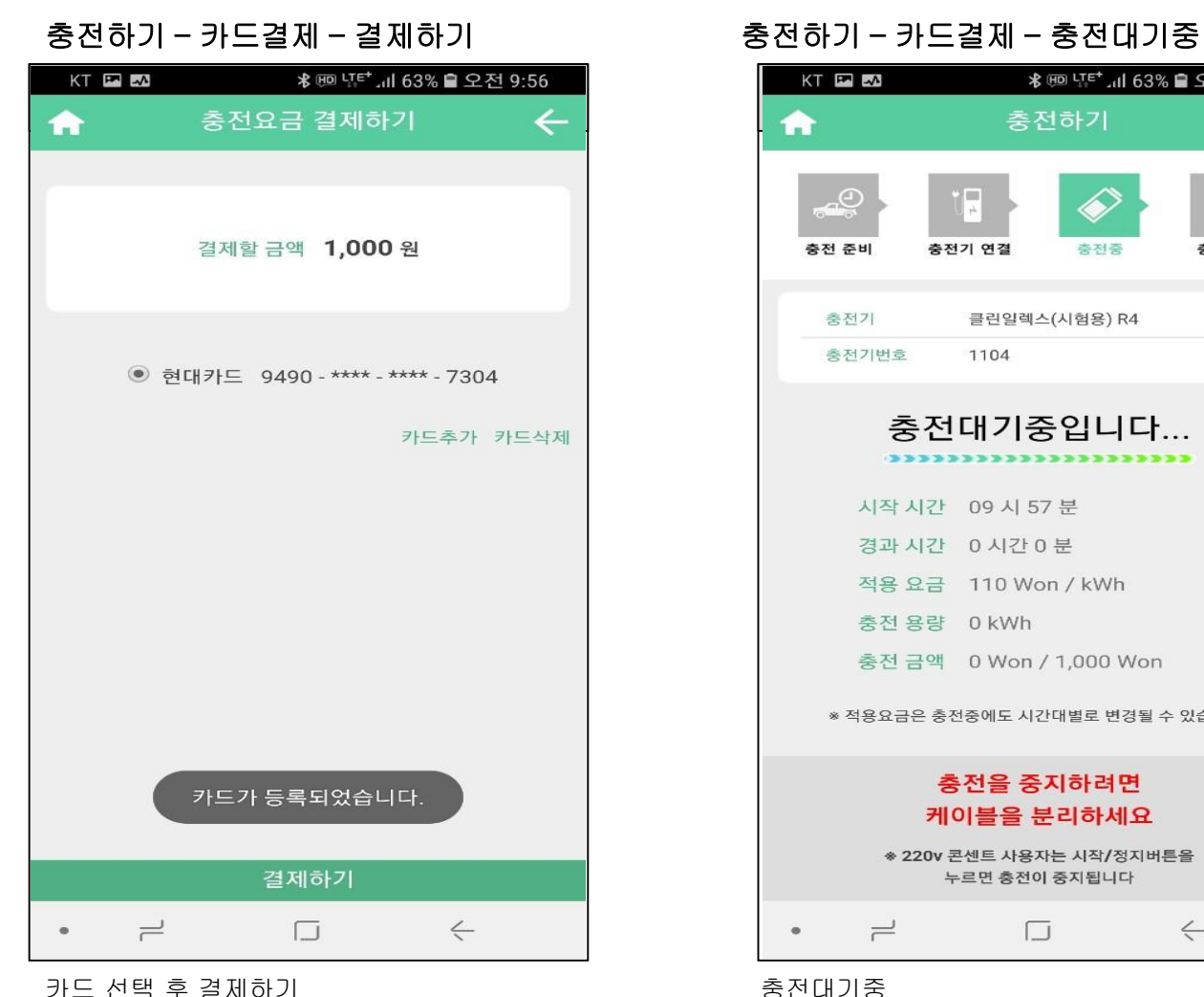

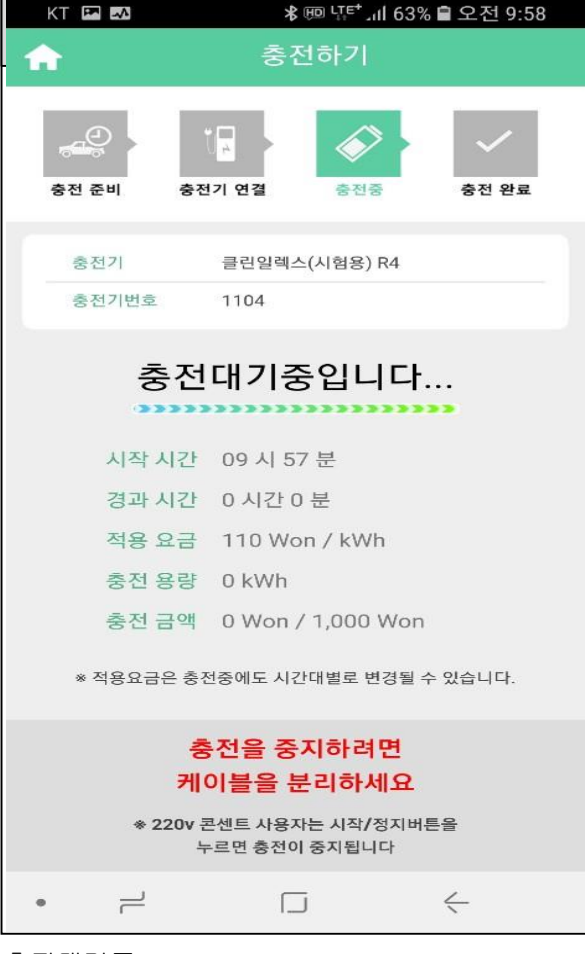

충전대기중 \*취소하지 않고 케이블을 연결하면 대기중화면으로 이동(1분내외로 충전시작)

\*등록을 하게 되면 등록단계 생략(개인,법인 동일) \*추가카드 등록시 카드추가 버튼클릭 \*카드삭제시 카드삭제 버튼클릭

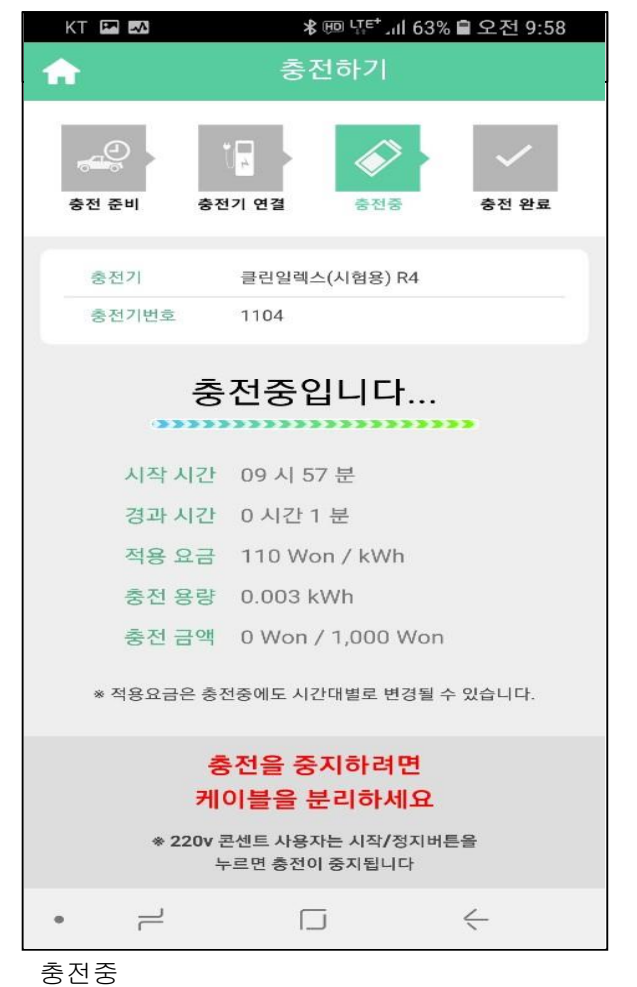

- \* 시작시간, 현시간대 충전요금, 충전경과시간, 충전금액, 충전용량 등 표시
- \* 충전 금액 소진시 자동 종료

# 충전하기 – 카드결제 – 충전중 중전 부 호텔 - 충전하기 – 카드결제 – 충전종료

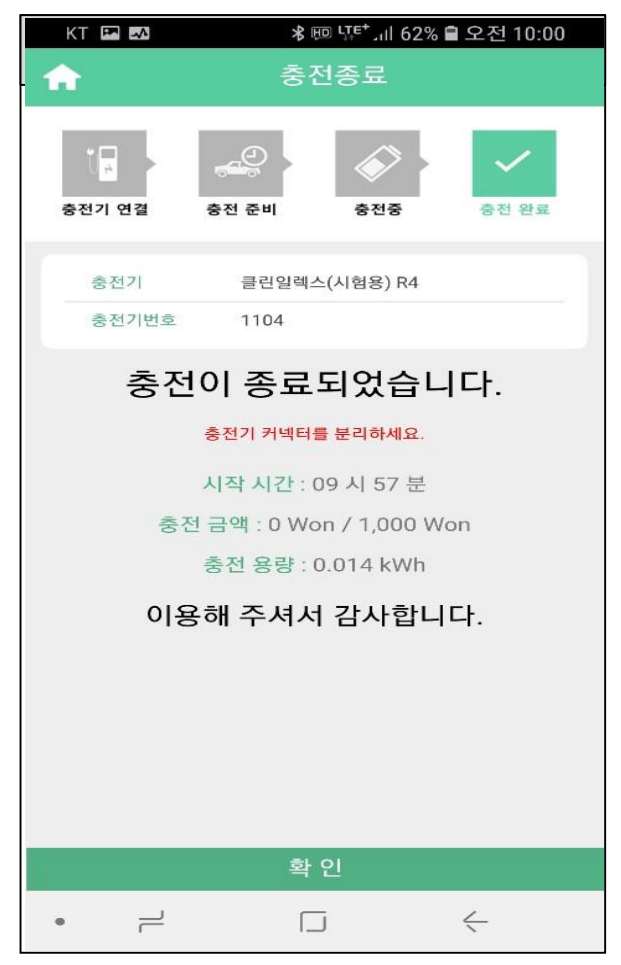

충전종료

\* 충전이 결제한 요금만큼 충전 후, 정상 종료되거나 중도에 중지시 종료 가능

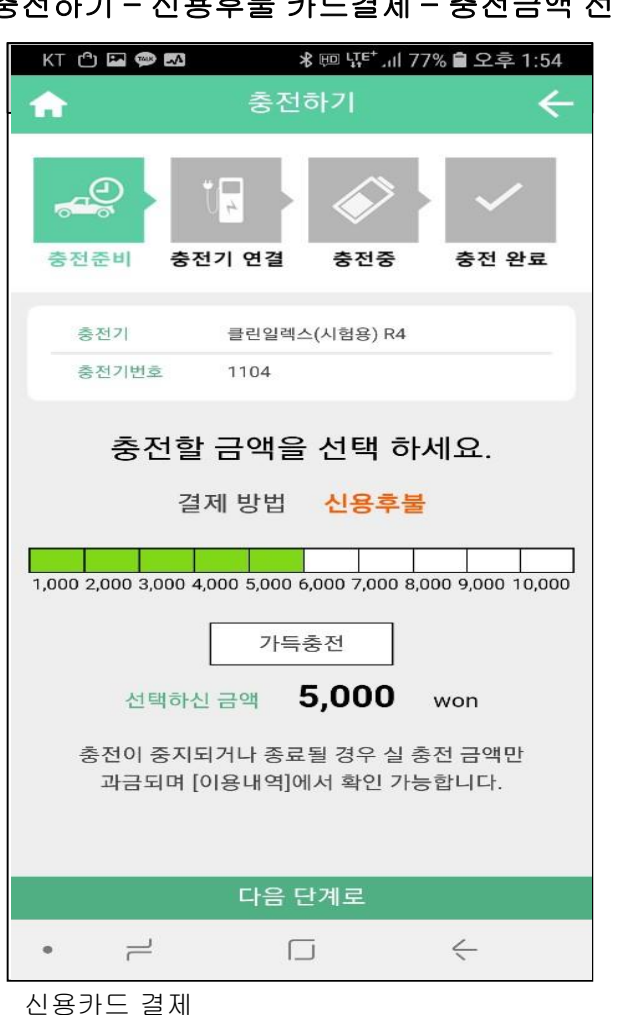

# 충전하기 – 신용후불 카드결제 – 충전금액 선택 충전하기 – 케이블 연결 - 충전시작

# ≡ L Charger ☆  $\overline{\mathbb{Q}}_{\mathbb{R}}$ 충전 준비 충전기 연결 충전중 충전 완료 충전기 클린일렉스(시험용) R4 충전기번호 1104 충전대기중입니다... 시작 시간 13 시 54 분 경과 시간 0 시간 0 분 적용 요금 110 Won / kWh 충전용량 0 kWh 충전 금액 0 Won / 5,000 Won ※ 적용요금은 충전중에도 시간대별로 변경될 수 있습니다. 충전을 중지하려면 케이블을 분리하세요 \* 220v 콘센트 사용자는 시작/정지버튼을 누르면 충전이 중지됩니다  $\overline{\phantom{a}}$  $\Box$  $\leftarrow$  $\bullet$

충전대기중 \*충전취소하지 않고 케이블을 연결하면 대기중화면으로 이동(1분내외로 충전시작)

\* 카드사 신용카드 또는 은행 직불카드로 충전요금 결제

\* 가득 충전은 최고 10,000원까지 충전가능

\*전단계는 개인카드와 동일

- 
- 
- \* 충전금액 선택 후 충전 종료시 실 충전요금 결제
- 
- 

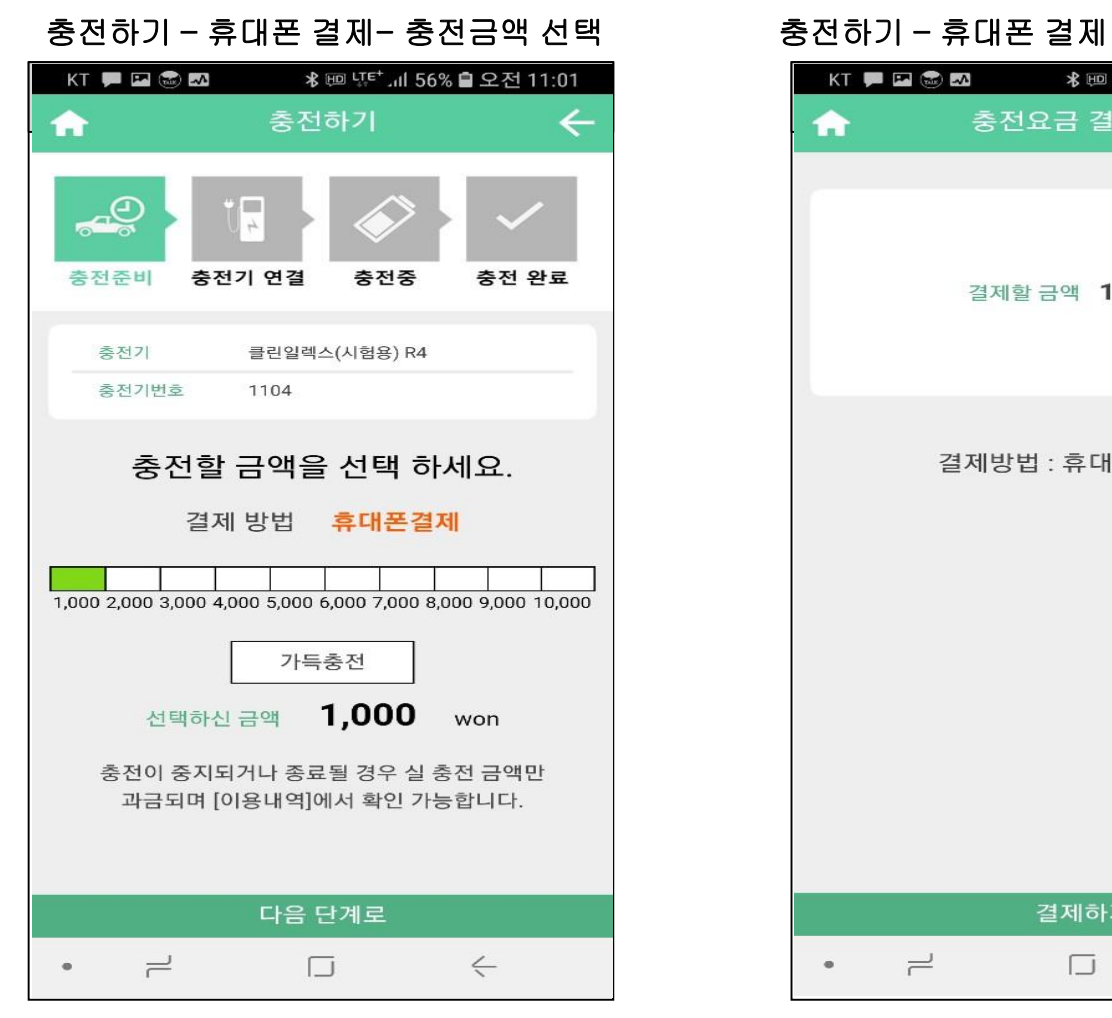

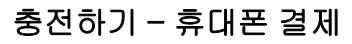

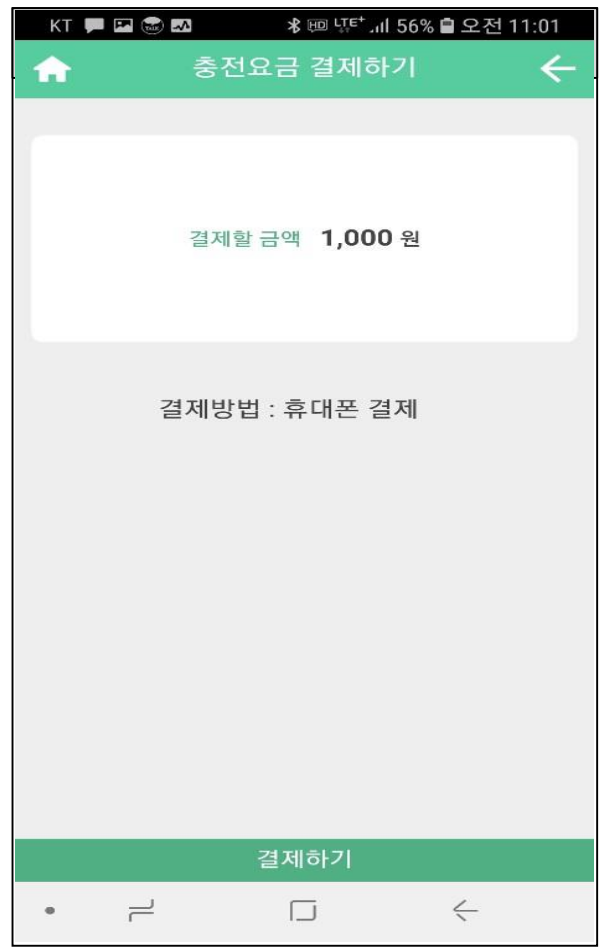

충전하기

- \* 충전금액 선택 후 충전 종료시 실 충전요금 결제
- \* 가득 충전은 최고 10,000원까지 충전가능

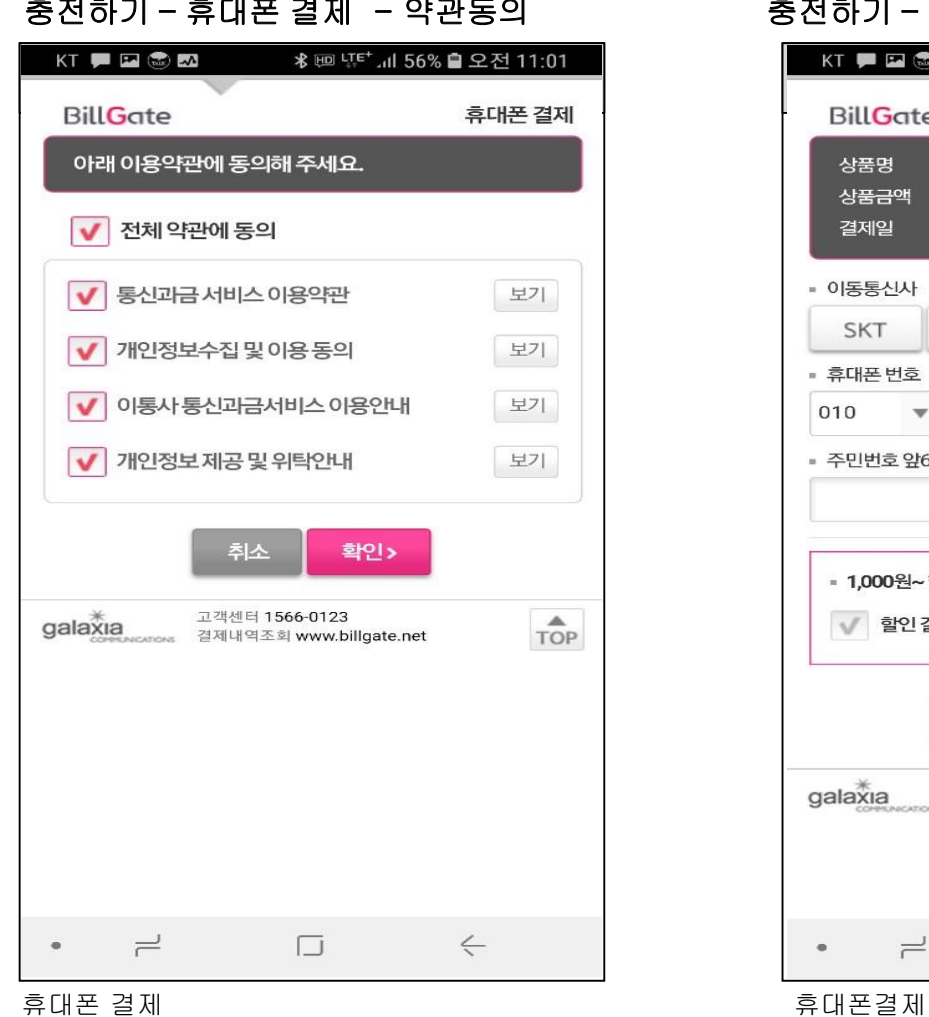

## 충전하기 – 휴대폰 결제 - 약관동의 충전하기 – 휴대폰 결제 - 인증요청

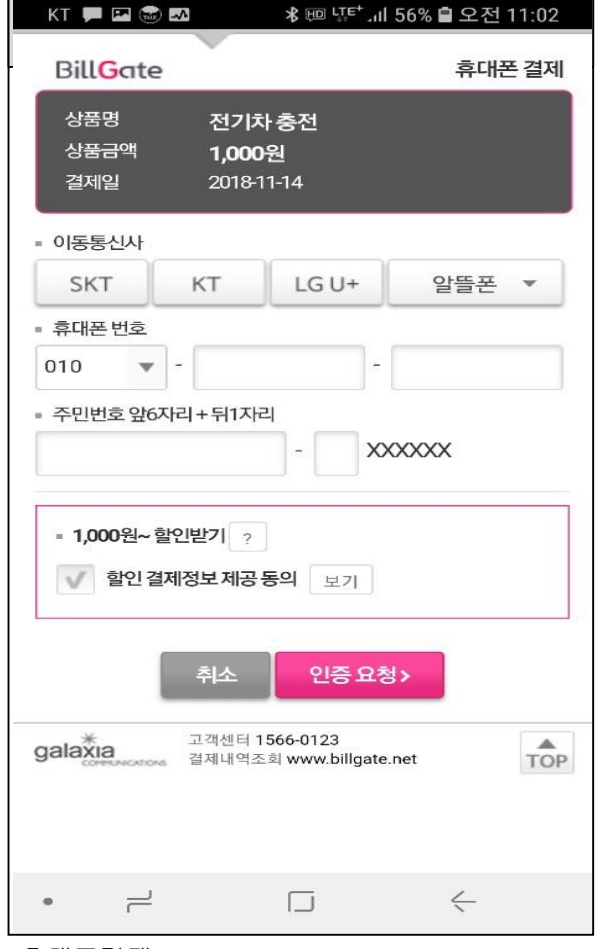

\*이용약관 동의후 확인버튼 클릭 \*통신사,휴대폰번호,주민번호 입력후 인증요청

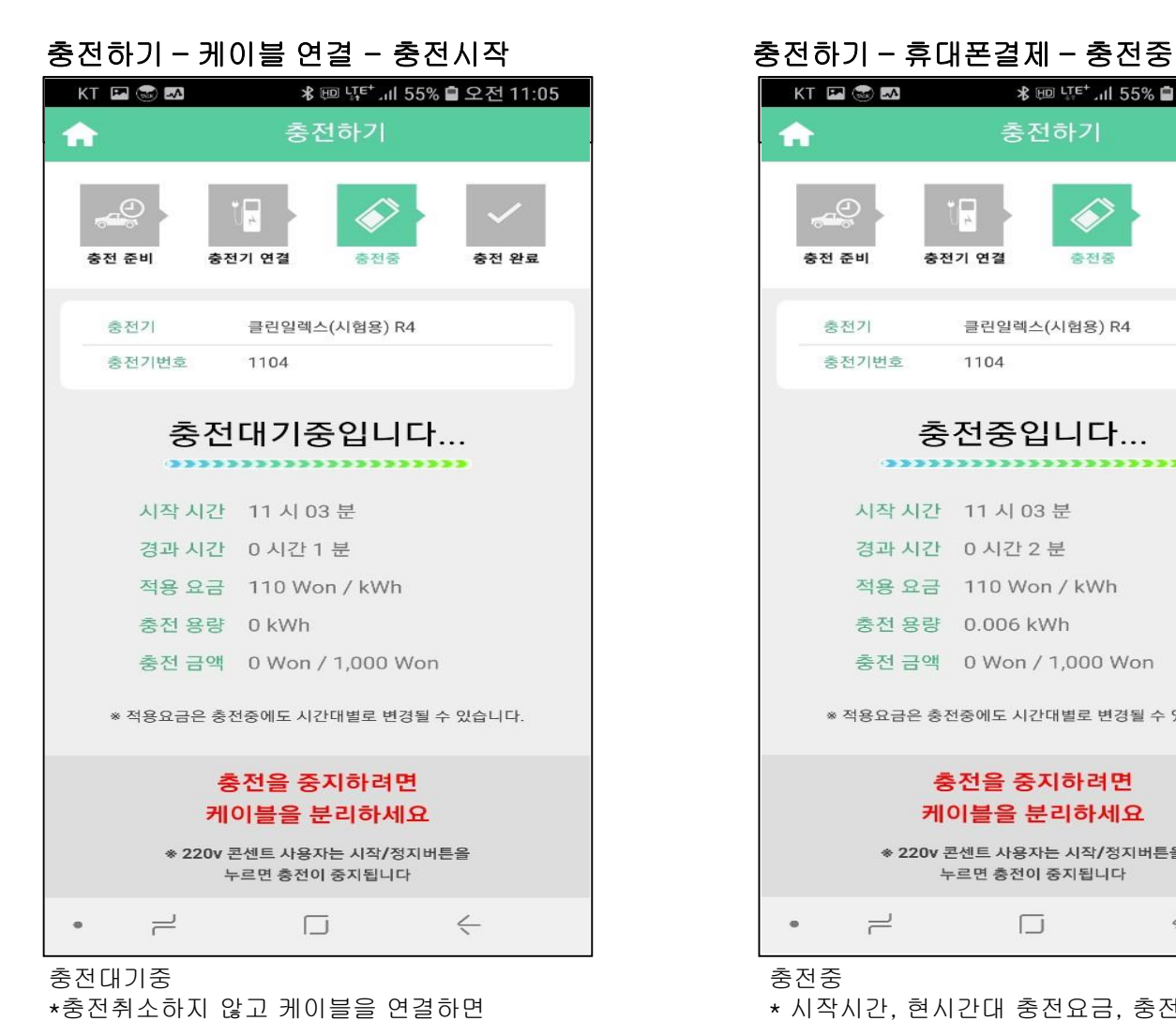

대기중화면으로 이동(1분내외로 충전시작)

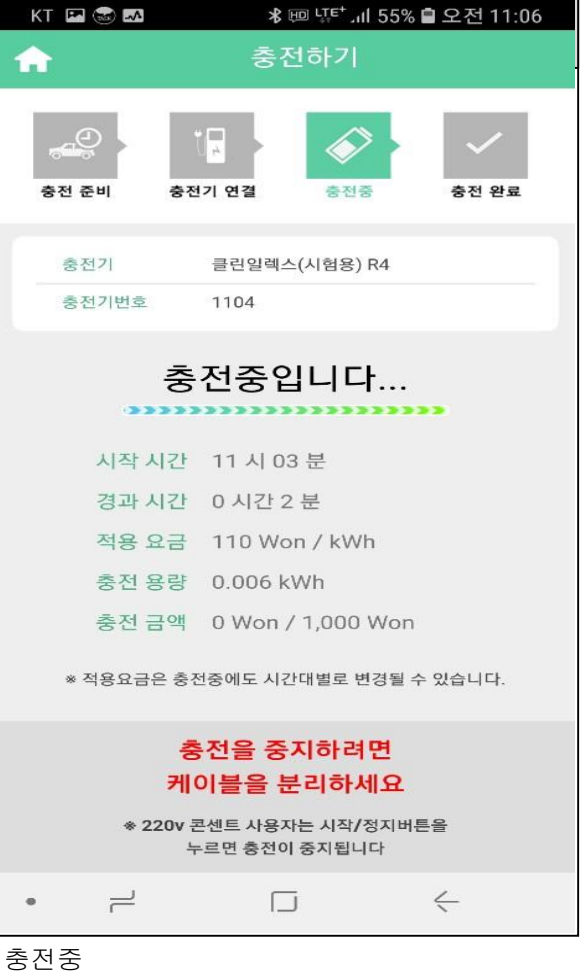

- \* 시작시간, 현시간대 충전요금, 충전경과시간, 충전금액, 충전용량 등 표시
- \* 충전 금액 소진시 자동 종료

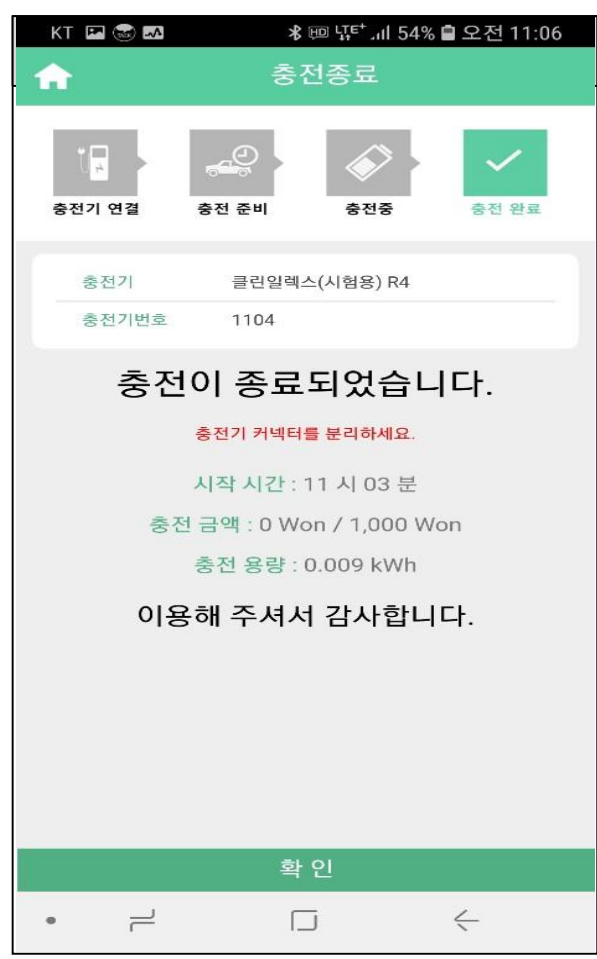

### 충전하기 – 휴대폰결제 – 충전종료

#### 충전종료

\* 충전이 결제한 요금만큼 충전 후, 정상 종료되거나 중도에 중지시 종료 가능

충전하기 – 결제 – 충전종료

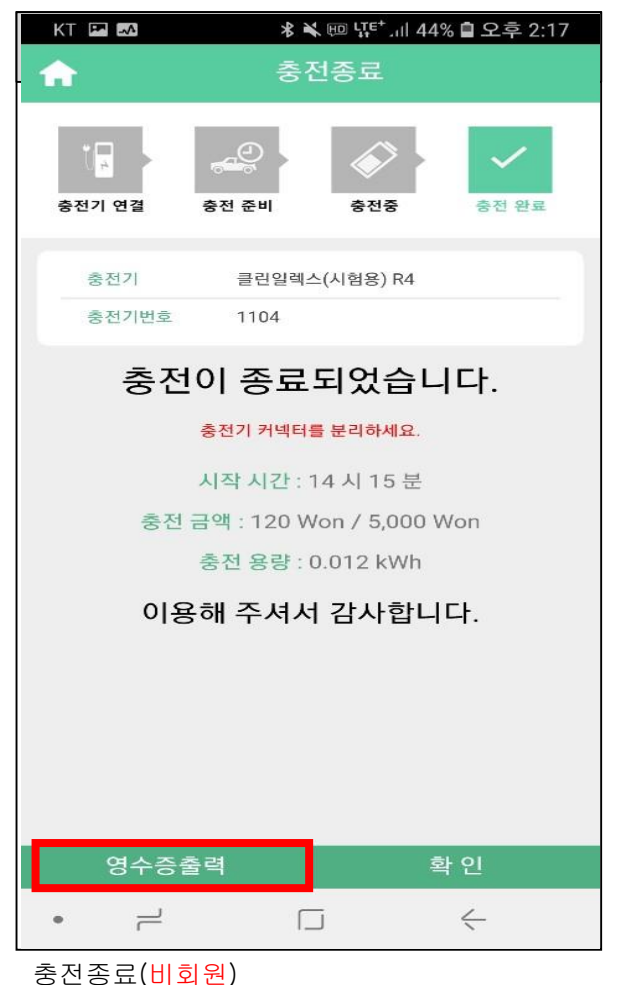

\* 비회원은 마이페이지에서 영수증 출력 불가 충전이 마치고 영수증 출력이 가능

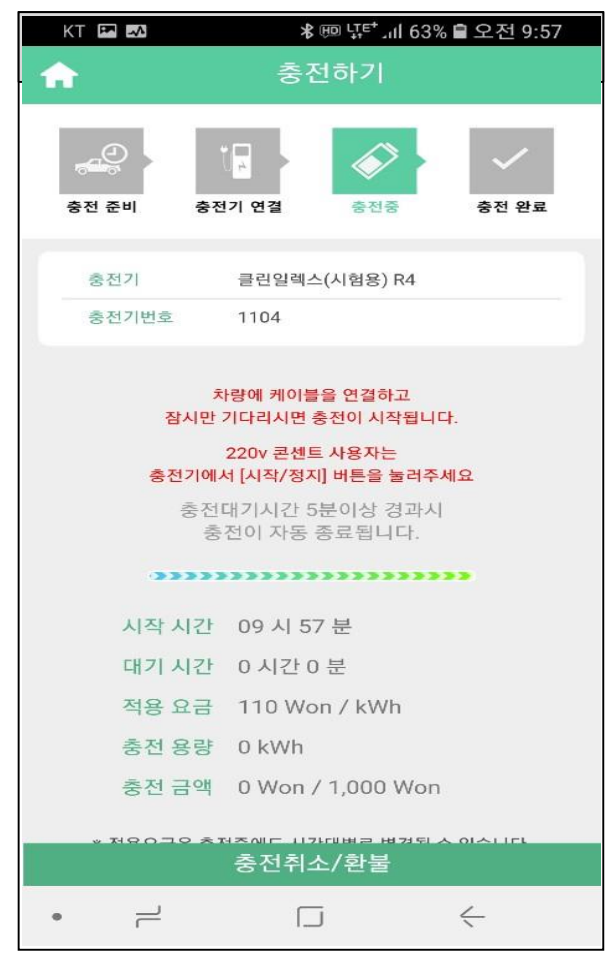

\* 충전 금액 결제 후,충전취소/환불을 클릭하면

충전요금 결제 취소 및 환불 처리 됨

충전 취소 / 환불 \* 케이블 연결 전 화면

# 충전하기 – 결제 – 충전취소/환불

# 충전하기 – 충전취소/환불

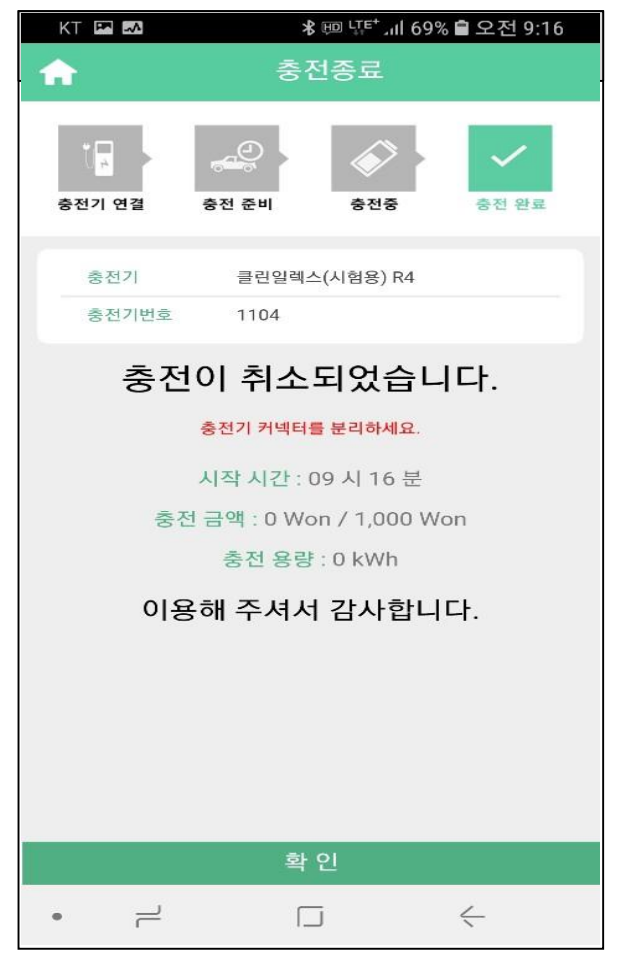

충전취소

\*확인버튼을 누르면 메인화면으로 돌아감